# **Step 3 – Download Free Music**

- **If you don't have Music on your computer and you want to add Music to the Photos App Create Video project, you can download free Music using a website. As I mentioned in Step 2, Photos App has Music on the Create Video that you try them. If you don't like any, you may want to download one.**
- **Second option is download Free Music from YouTube. I will show you that later.**
- **Third option is download Music using aTube Catcher, but there may be copyright issue. I will show you that at the end.**
- **Next is the link to a website.**

• **Here is the Free Music Archive - Link**

**http://freemusicarchive.org/curator/video?wlexpi [d=B9C6AE99E08C4ECEB2D8926B11F38611&wlrefa](http://freemusicarchive.org/curator/video?wlexpid=B9C6AE99E08C4ECEB2D8926B11F38611&wlrefapp=5) pp=5**

• **Next is what Free Music Archive looks like.**

# • **This is what it looks like. I typed in Venice in the Search. Next is what happens when you click on the Enter Key.**

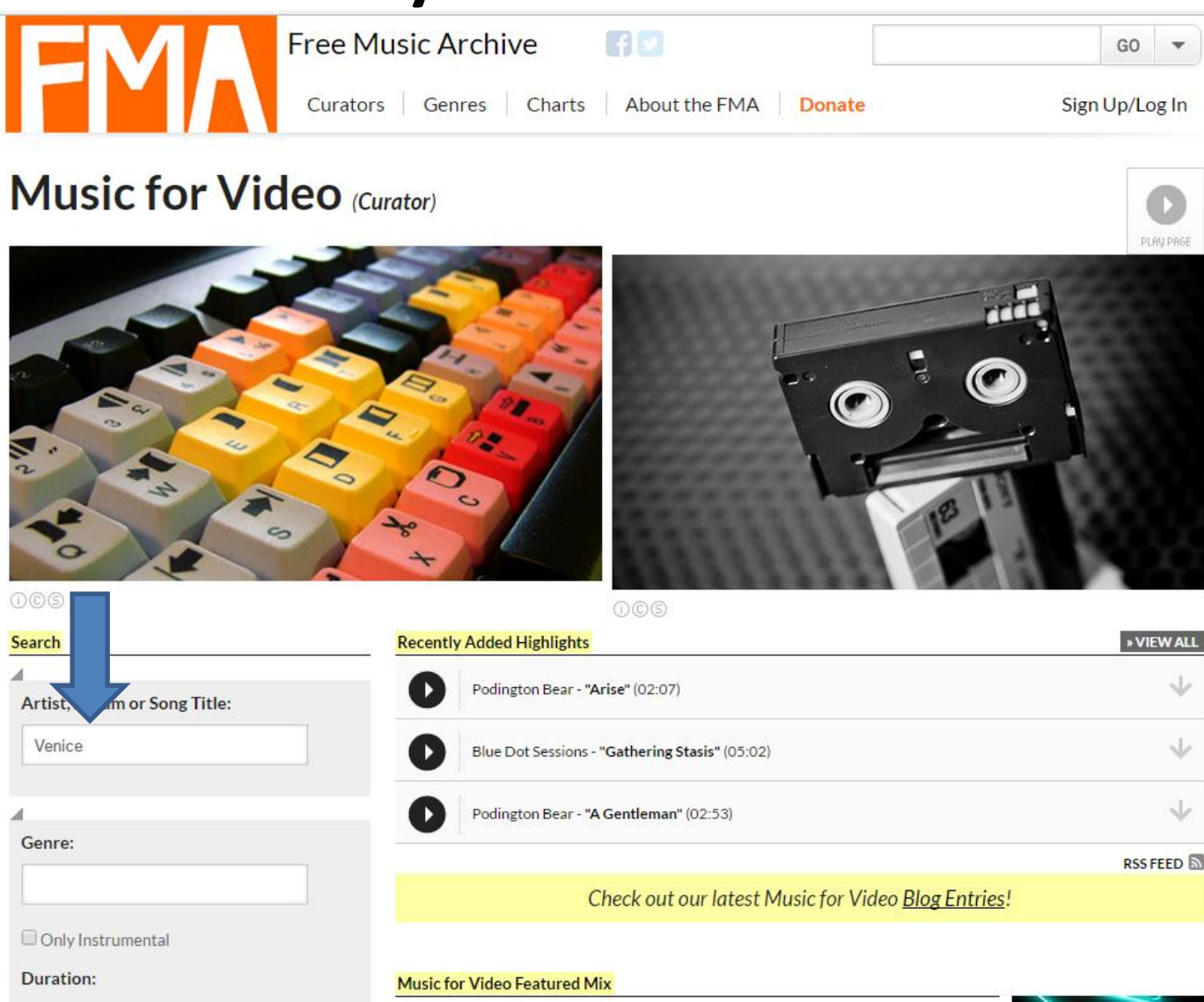

**You the see the results. You can Play then by clicking**  on  $\bullet$  in the left and/or click on  $\bullet$  download on the **right. Next explains about download.**

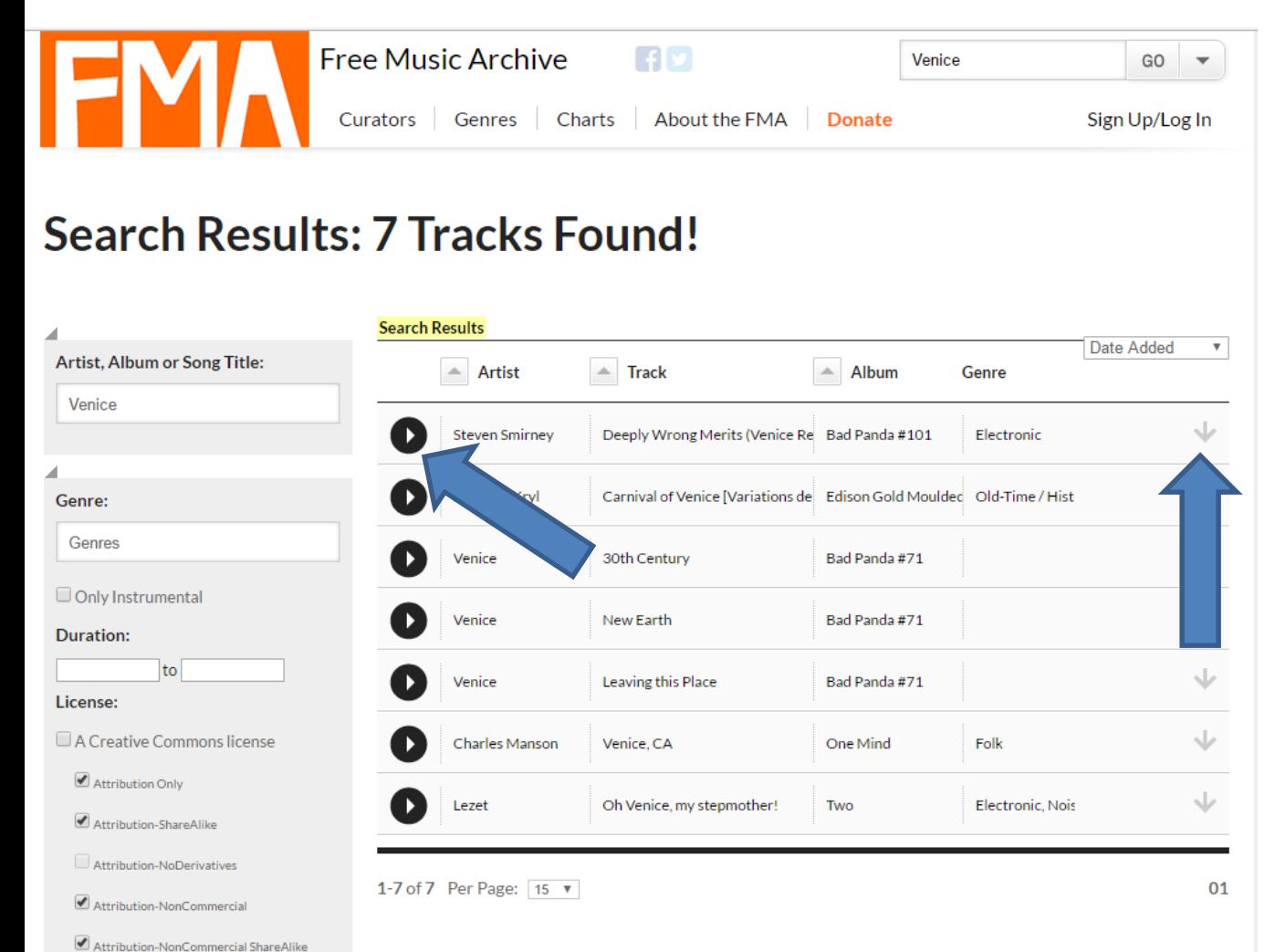

Attribution-NonCommercial NoDerivatives

- **When you click on Download, it depends on which Browser you have, some of them downloads it to your Downloads folder on your computer, like Google Chrome. Others show a new window and they show Save or Save File, etc. Once you click on them it also downloads it to your Downloads folder on your computer.**
- **Once it is downloaded you can move it to another folder using File Explorer, like Photos App Folder under Music Folder. Next is how to do it that is similar in Step 2.**

• **You open File Explorer, like I showed you in Step 2. Then double click on Downloads folder and next is what happens.**

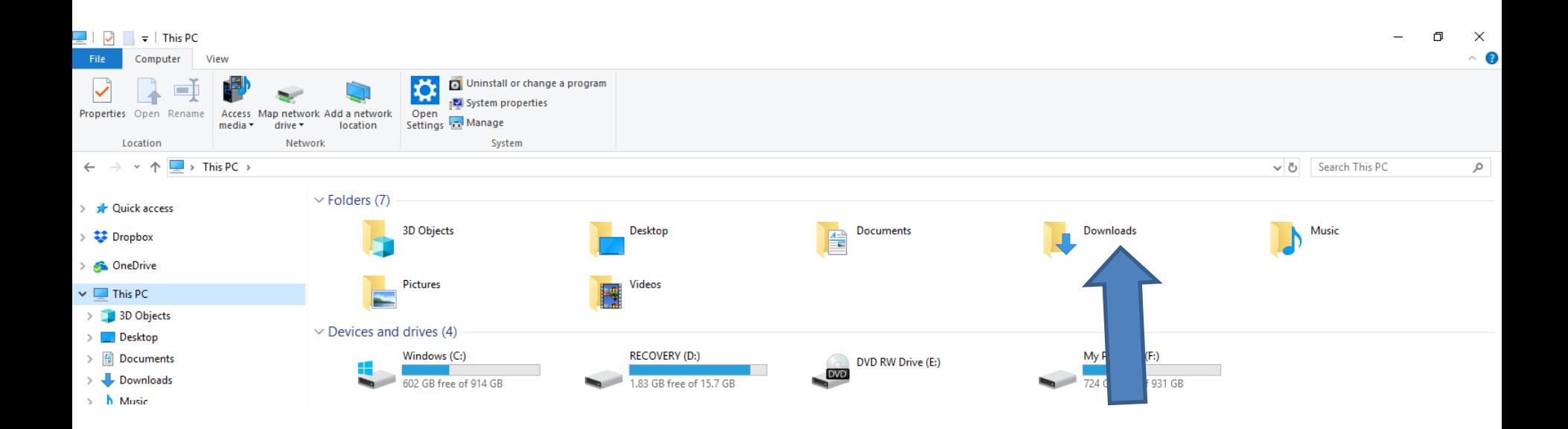

• **You see Downloads and if you don't see the Music then click on Date modified and next is what happens.** 

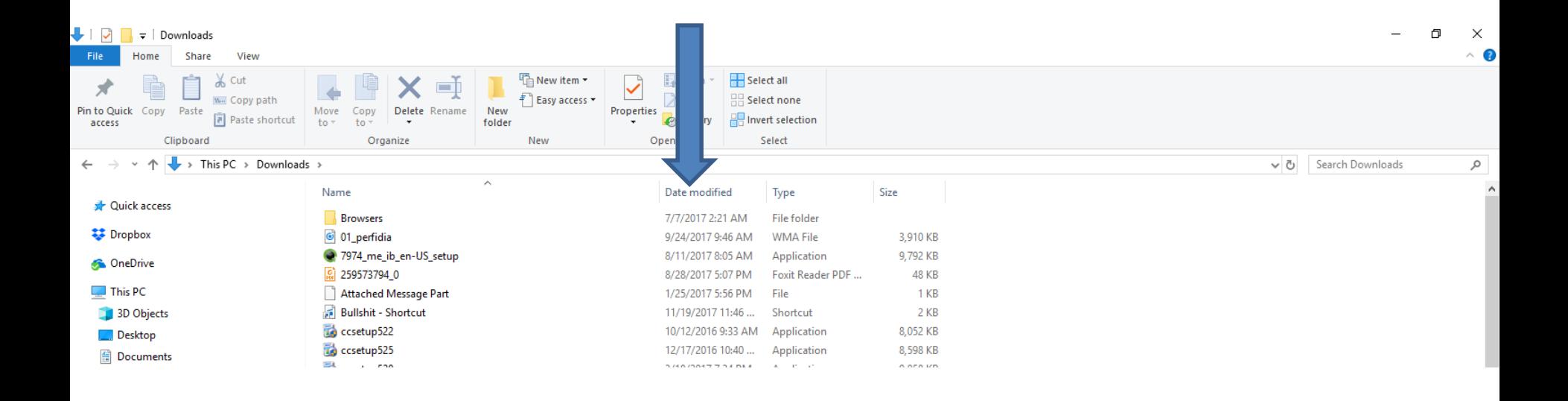

• **You then see it at the top. You click on it and then click on Move to as I showed you in Step 2. Then find the folder. Next is a sample of Move it to the Music folder under the Photos App folder.**

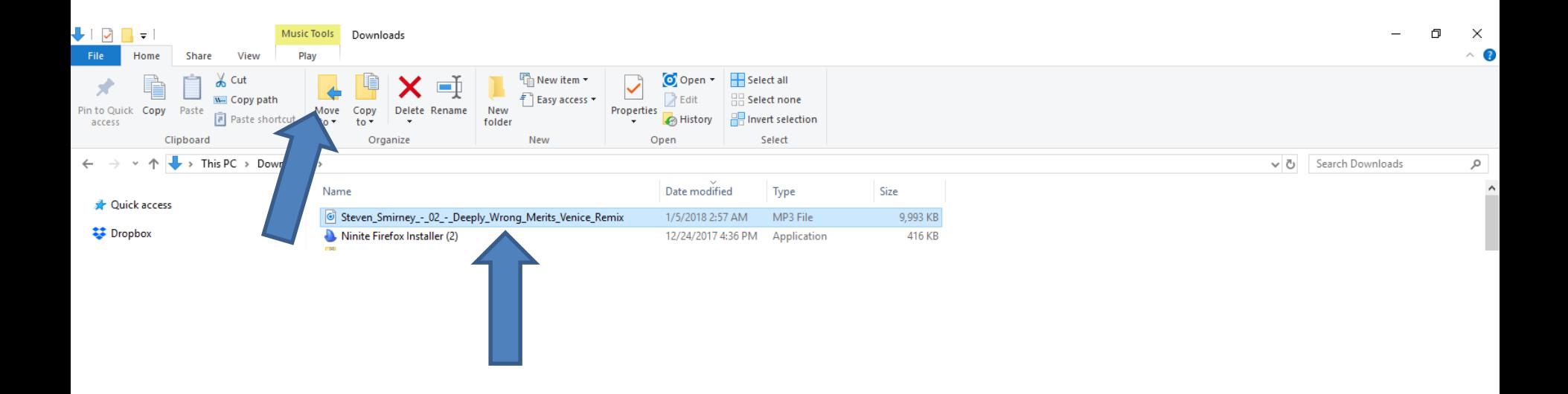

- **Here is a sample of Move it to the Photos App Folder under Music Folder.**
- **Next is to download Music from YouTube.**

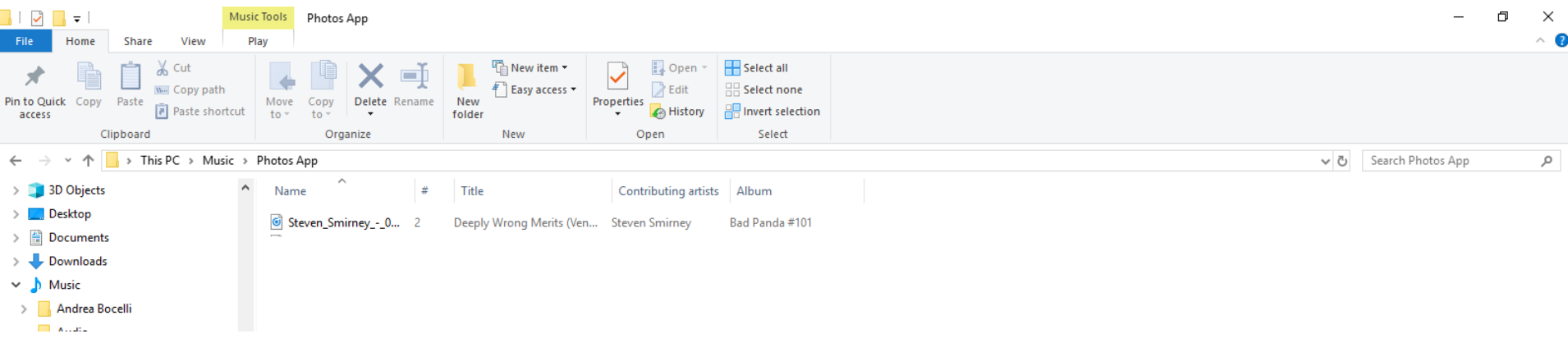

- **You need a Google Account, like Gmail. If you have Gmail, you click on**  $\frac{1}{2}$  **in the upper right and you see a list and click on YouTube.**
- **If you don't have a Google Account, you may want to forward to page 18 on this PDF file**
- **Next is what happens when you click on YouTube.**

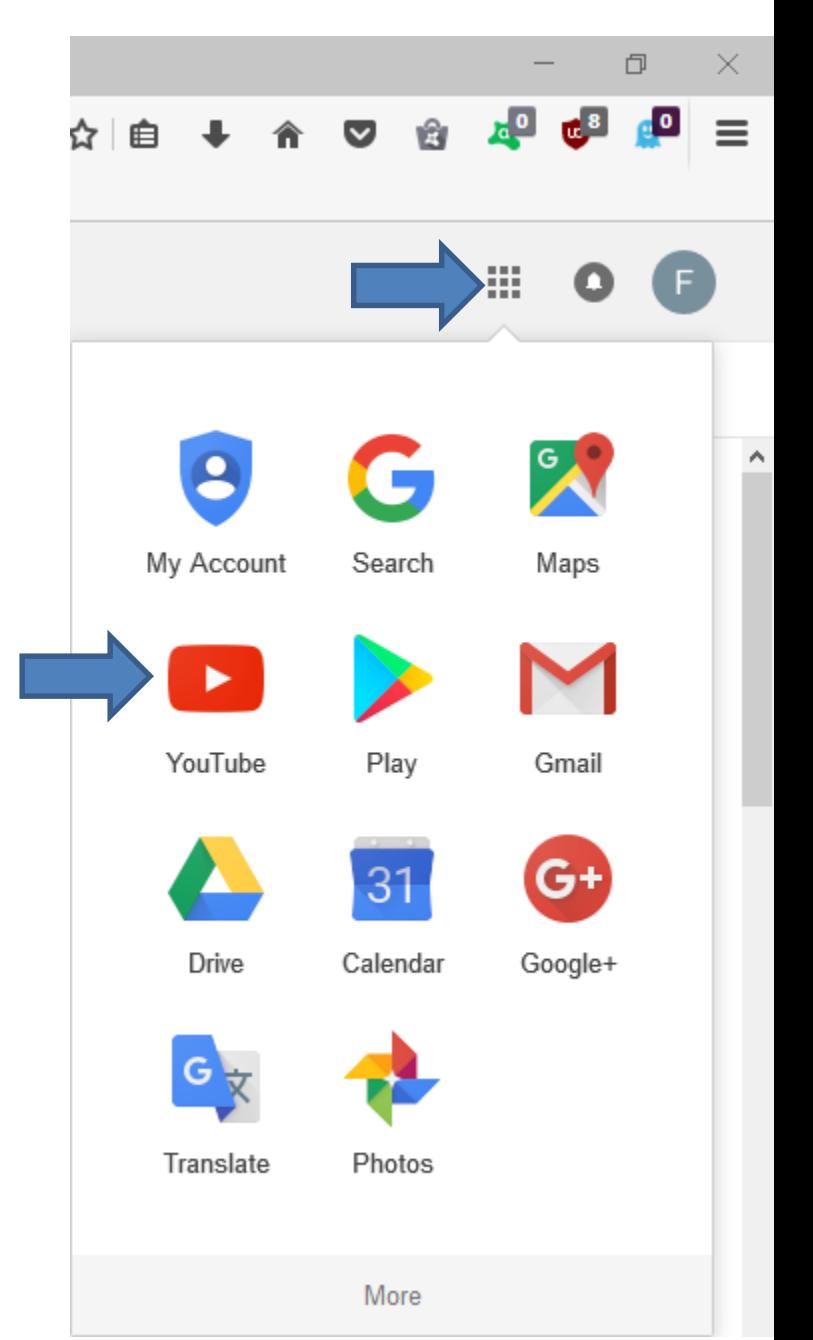

- **It goes to YouTube and you click on you account in the upper right and then click on Creator Studio.**
- **Next is what happens.**

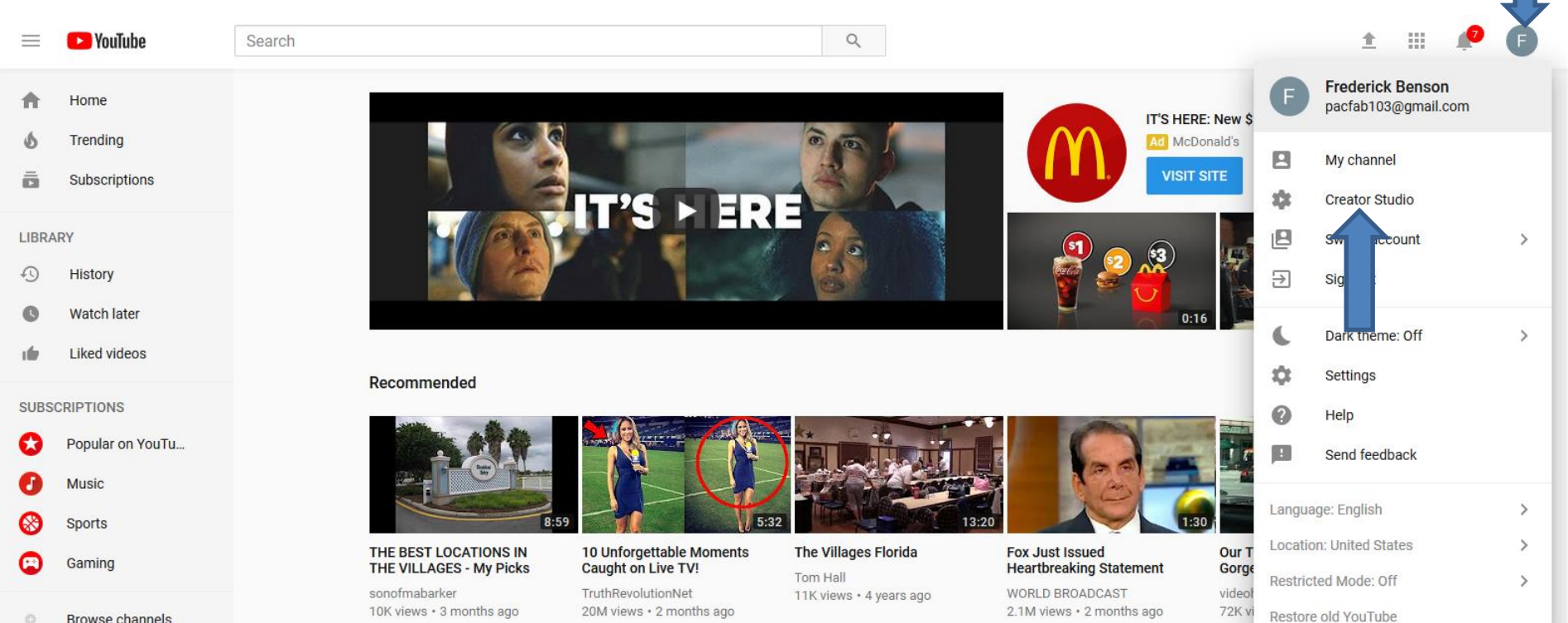

**Browse channels** m

- **Page changes and you click on CREATE on the left.**
- **Next is what happens.**

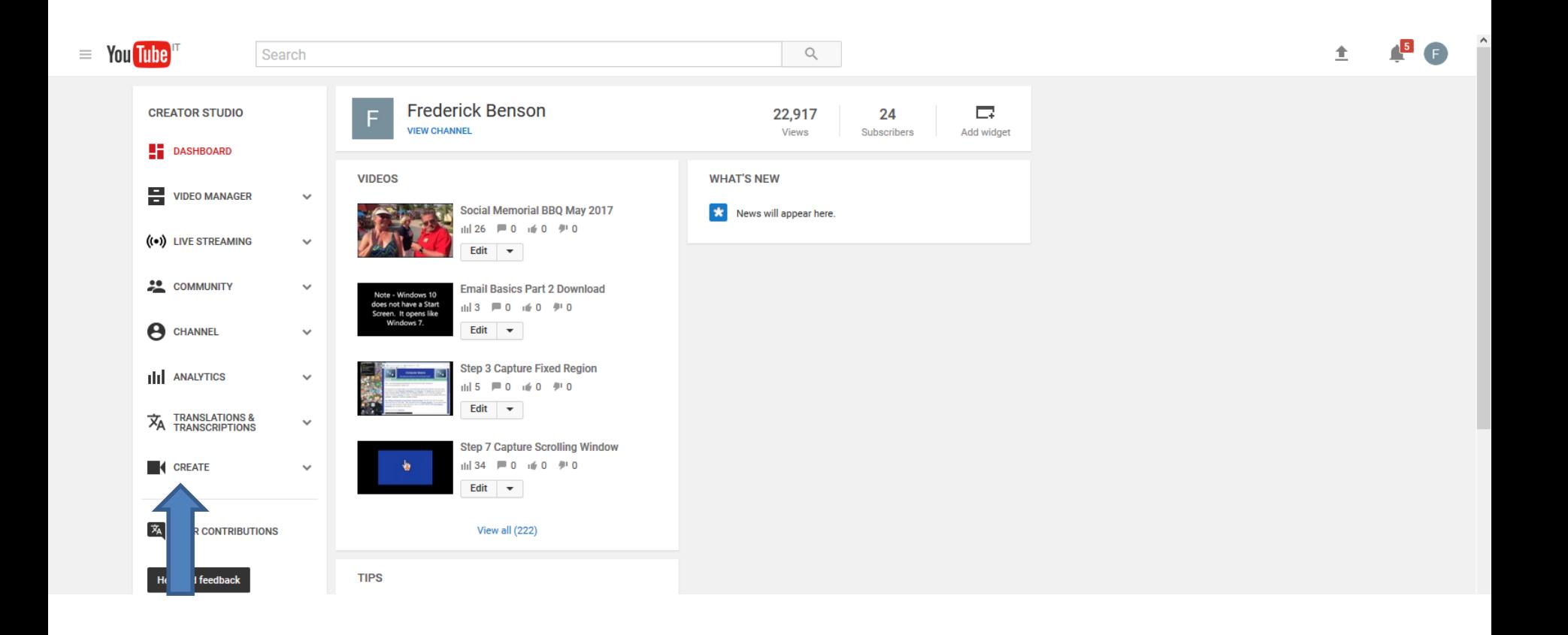

- **You see Audio Library with music. You then can type in, like Venice again in the Search music and click on the Entry Key.**
- **Next is what happens.**

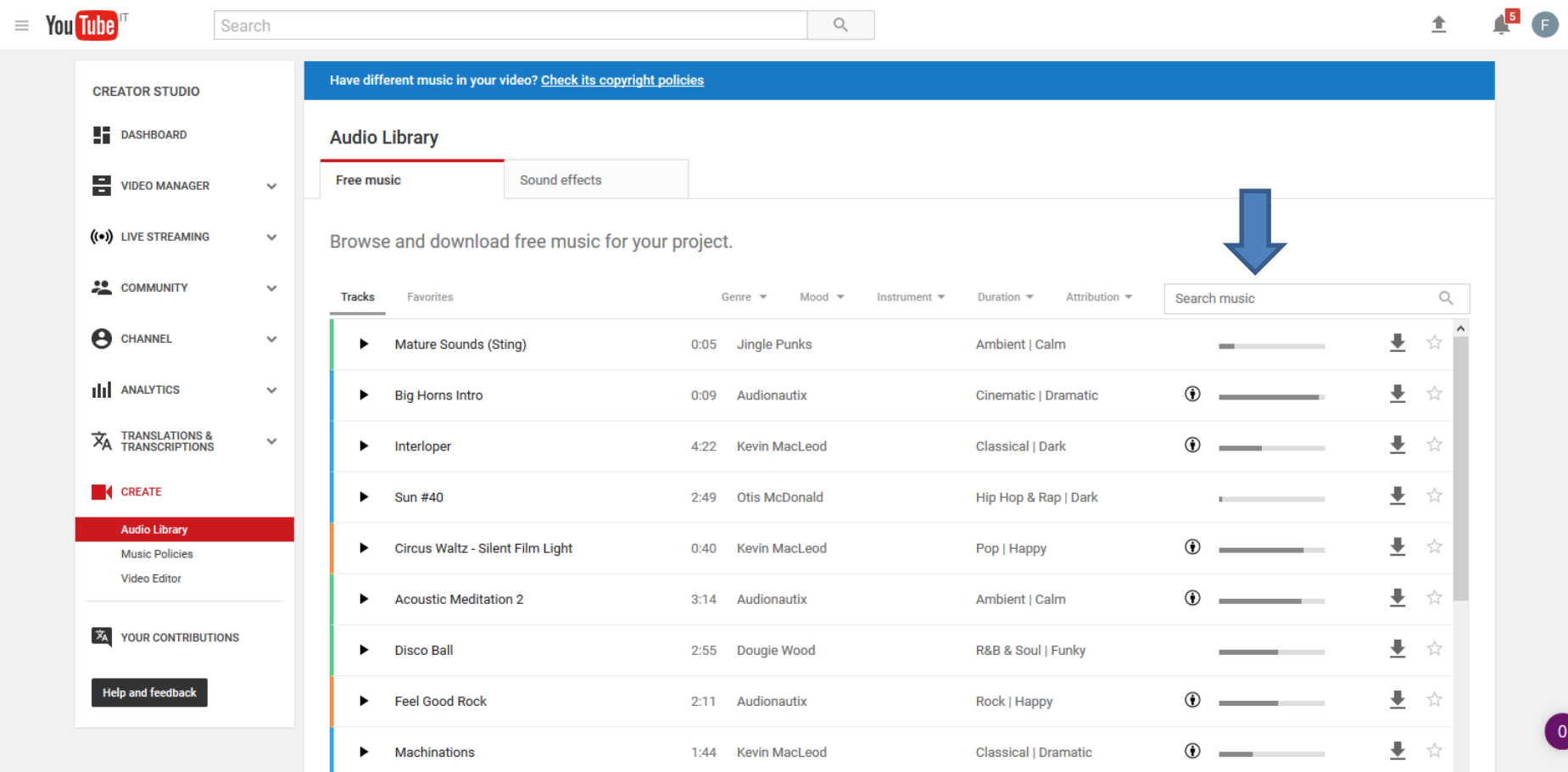

- **You see just one of them. You can click on Play on the left and/or click on Download on the right.**
- **Next is what happens when you download.**

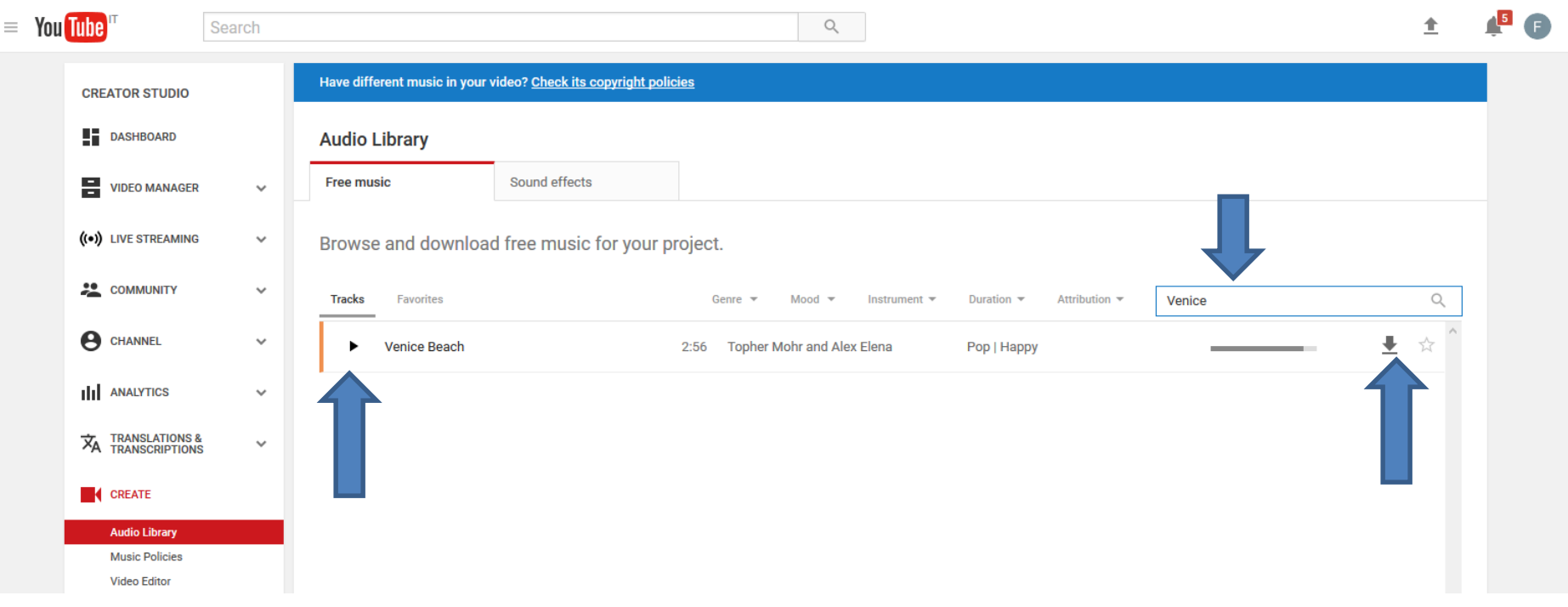

- **As I mentioned before, when you click on Download, it depends on which Browser you have, Some of them downloads it to your Downloads folder on your computer, like Google Chrome. Others show a new window and they show Save or Save File, etc. Once you click on them it also downloads it to your Downloads folder on your computer.**
- **Once it is downloaded you can move it to another Folder using File Explorer, like Photos App Folder under Music Folder as I showed you before. Next is how to do it again.**

• **You go to the Downloads folder in File Explorer as I showed you before. You follow the same process to click on it and then click on Move to. Then find the folder. Next is a sample of Move it to the Photos App Folder under the Music Folder.**

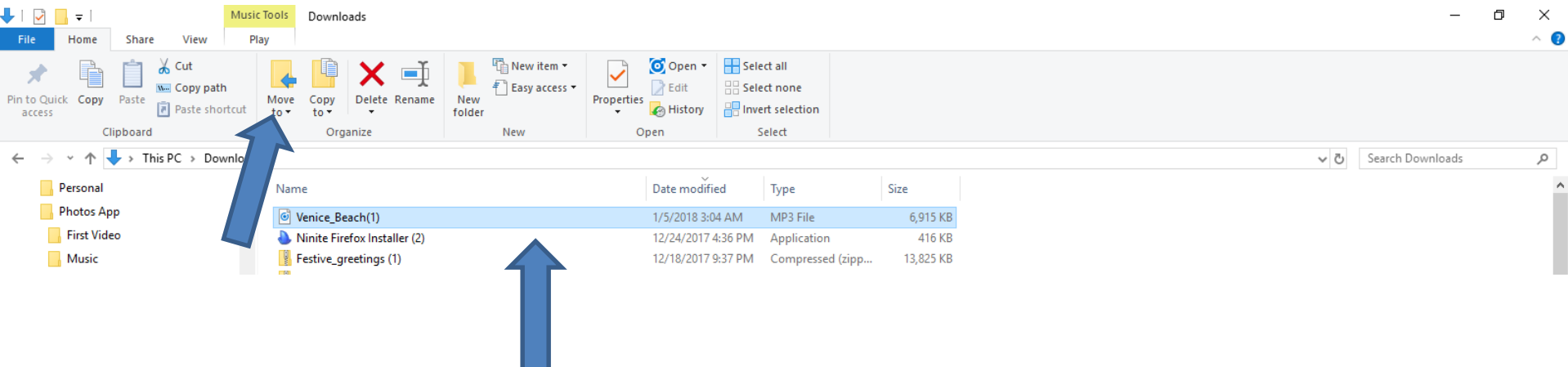

- **Here is a sample of Move it to the Photos App Folder under Music Folder.**
- **Next is aTube Catcher.**

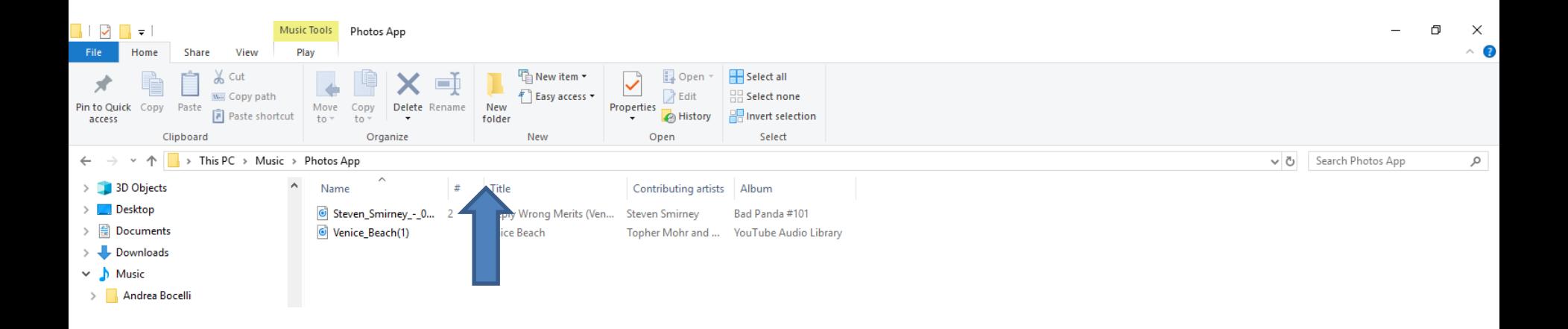

# **Download Music using aTube Catcher**

- **aTube Catcher is free software and has a lot of features, as I showed you before in other Steps.**
- **If you already have aTube Catcher, go to the 20th page in this PDF file.**
- **If you don't have aTube Catcher, next is how to download it as I showed you in other Steps.**

# **Download Music using aTube Catcher**

- **Download aTube Catcher from this site <http://www.atube.me/video/download.html>**
- **Once you download it, you will see this icon on your desktop. Double click on it to open it. You can Pin to Taskbar, like I showed you in other Steps.**
- **Next explains what aTube Catcher downloads.**

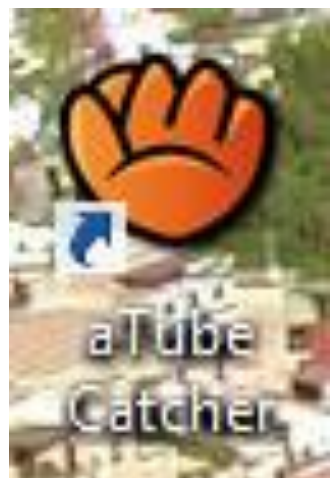

# **Where does aTube Catcher download?**

- **Typically, it takes music from YouTube videos, which are public.**
- **There may be a copyright issue if you sell it.**
- **Next is aTube Catcher.**

# • **I will be showing how to Convert videos to mp3 in the Tip. Next is Music.**

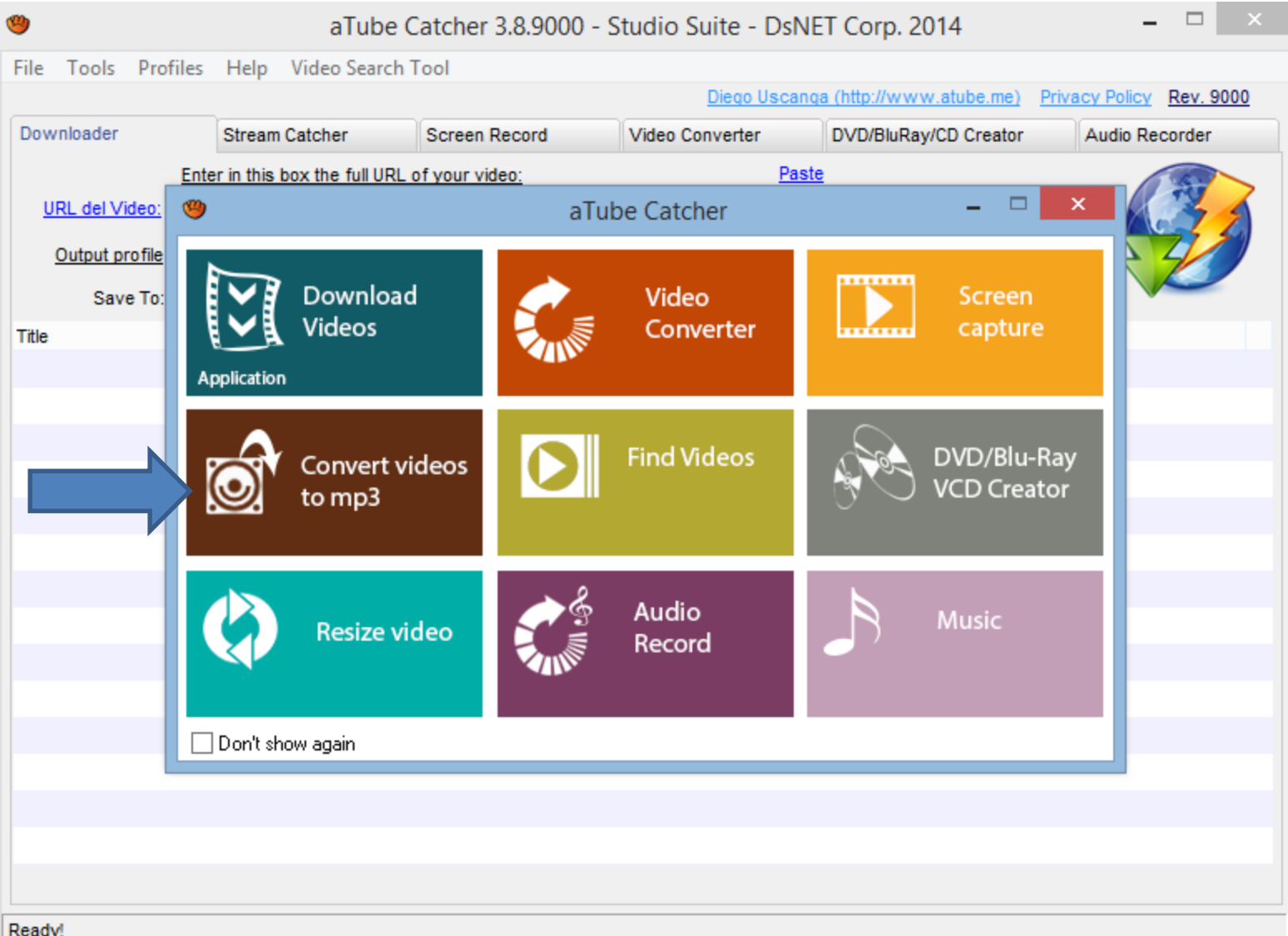

# • **Click on Music to download Music. Next is what happens.**

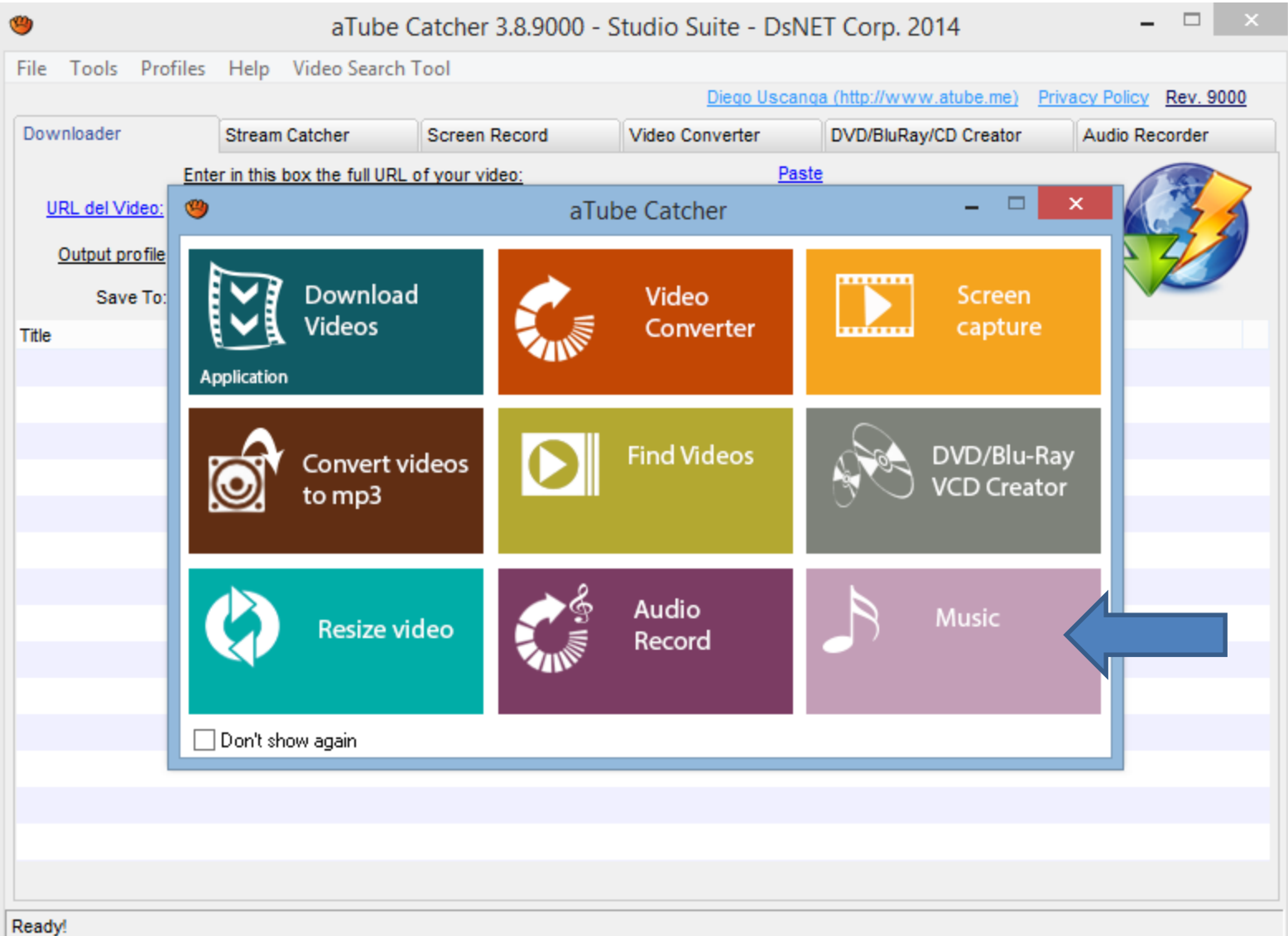

# • **A new window opens and you can Search, which is next. Note – I zoomed in so you can see it**

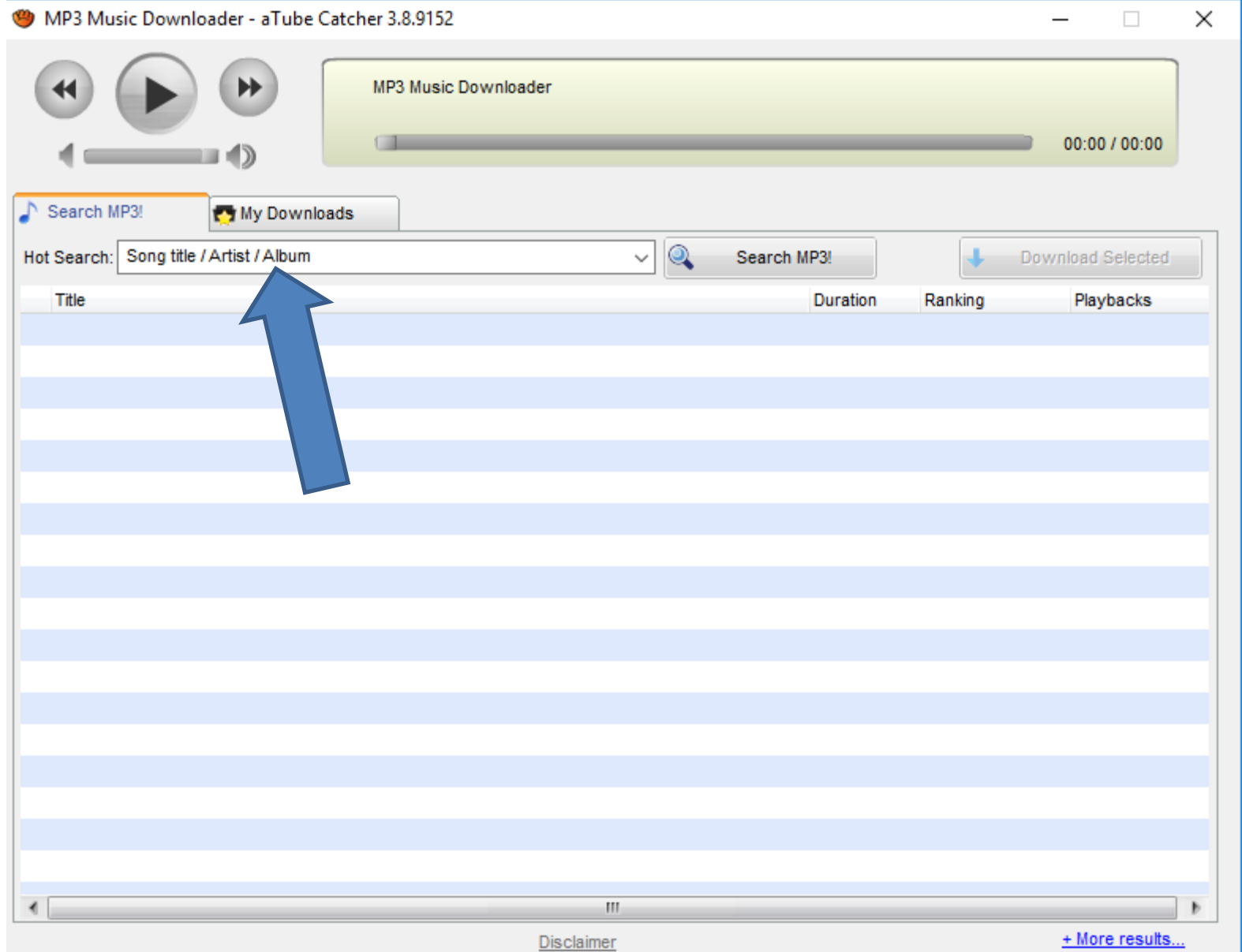

# • **Type in something like Christmas and click on Search MP3. Next is what happens.**

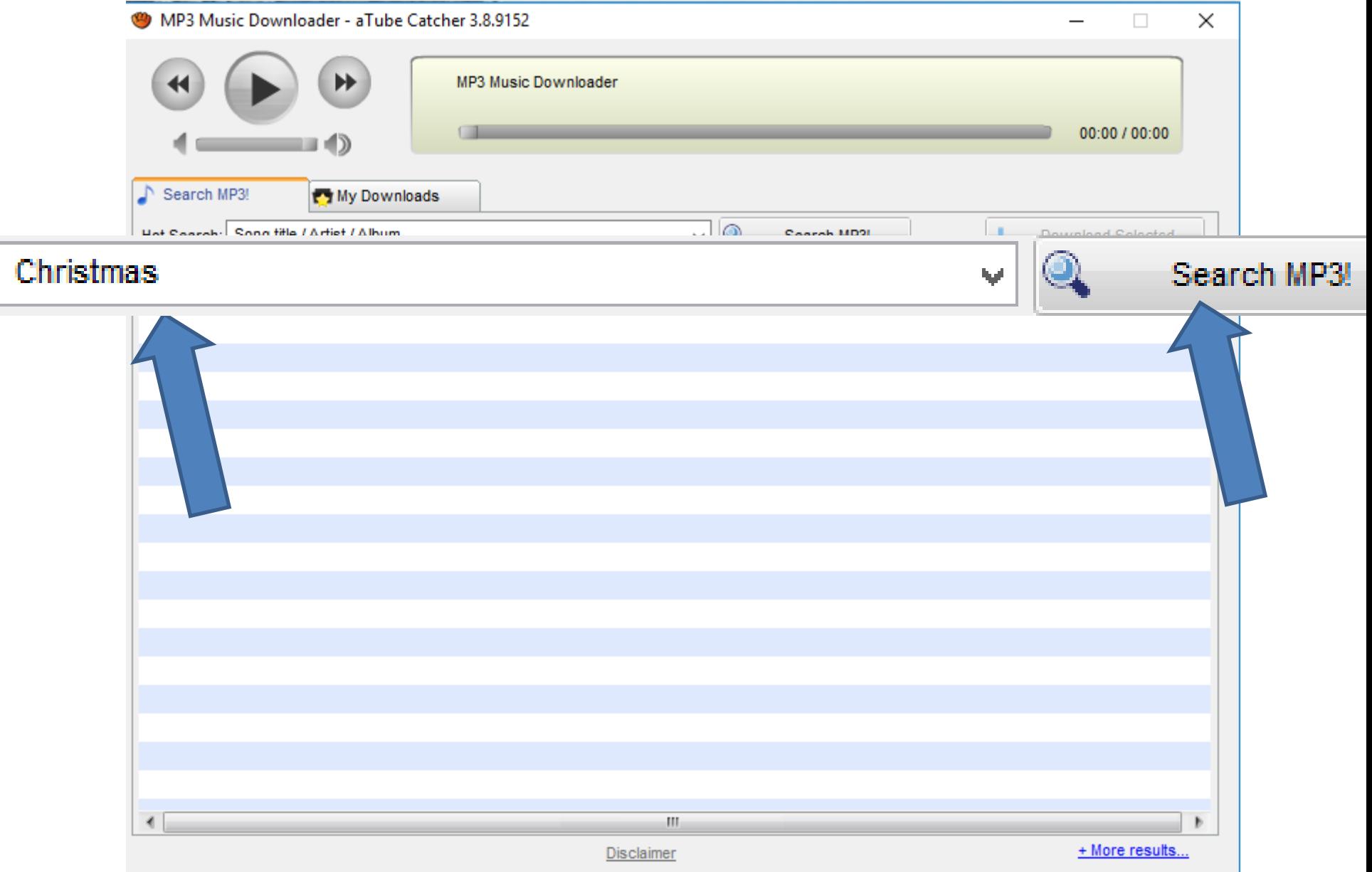

### • **Quickly you see the results. You then can click on one to play it. Next is a sample.**

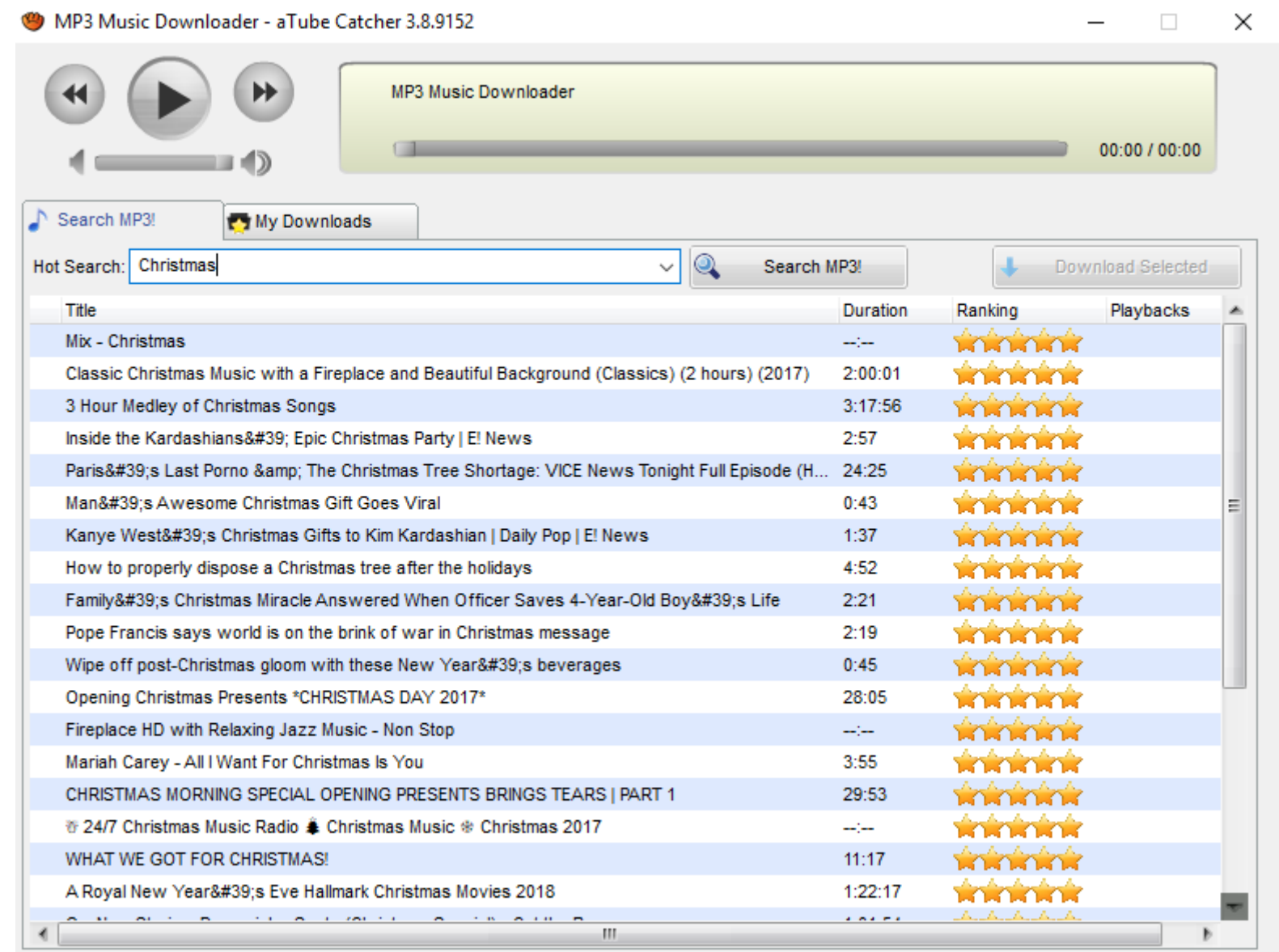

**Disclaimer** 

### • **You see it playing on the top. You click on Download Selected. Next is what happens.**

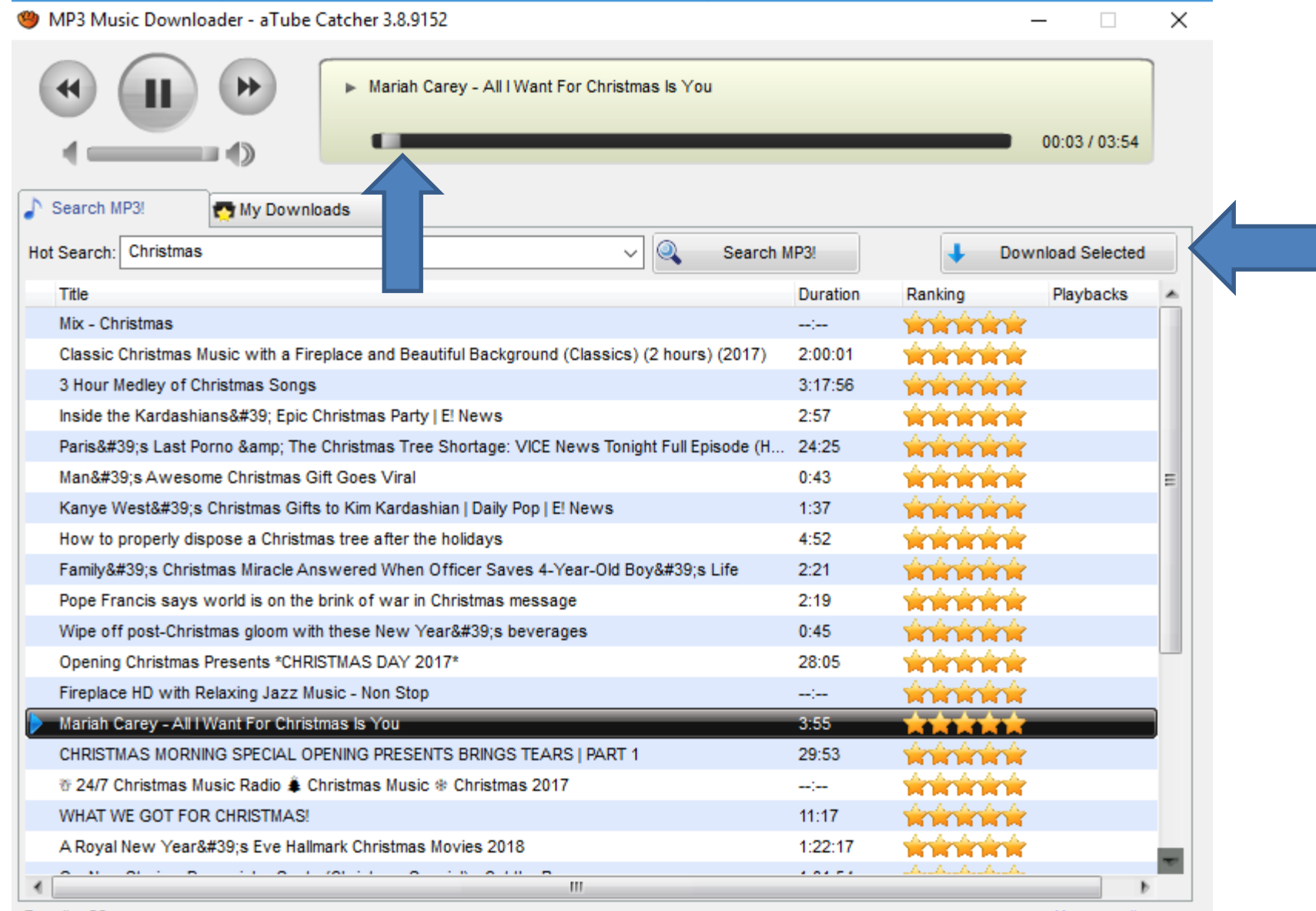

Disclaimer

• **Once you click on Download Selected a new window opens. Click on icon on right to change download folder. Next explains it.**

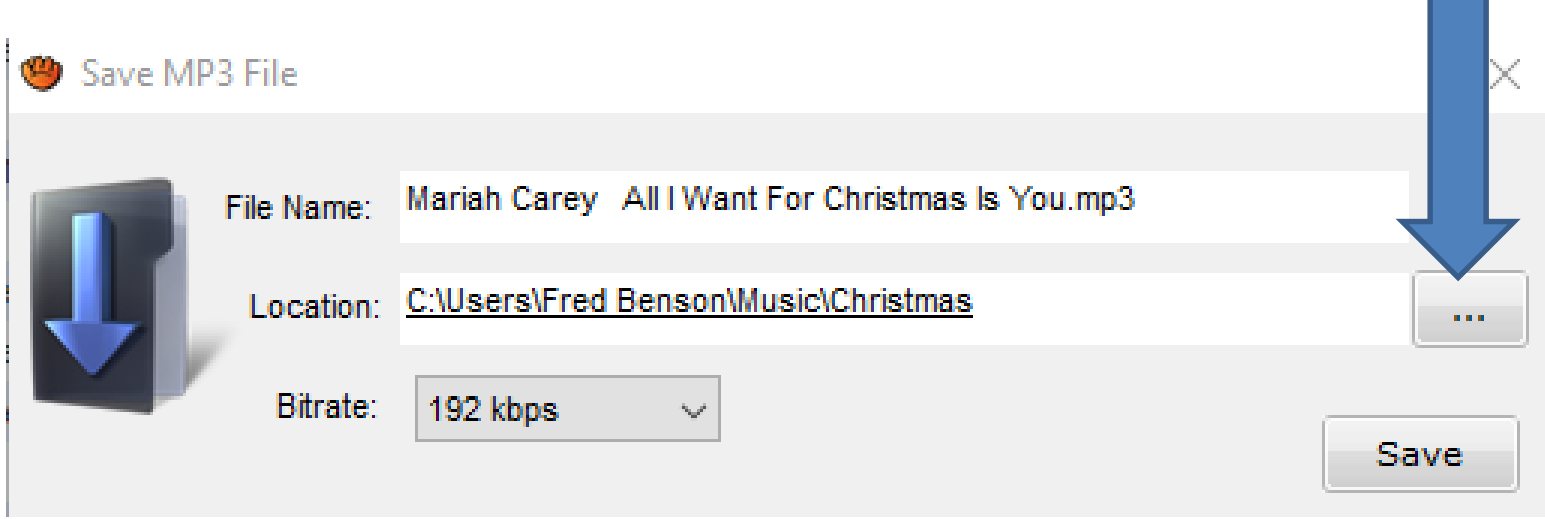

- **If you have used Step 2 to add folders, like Photos App folder under Documents and added a Music folder under Photos App folder, you may want to use that for download.**
- **Next is what happens when you click on the Icon.**

### • **New window opens and find the folder you want as I showed you before. Next is a sample.**

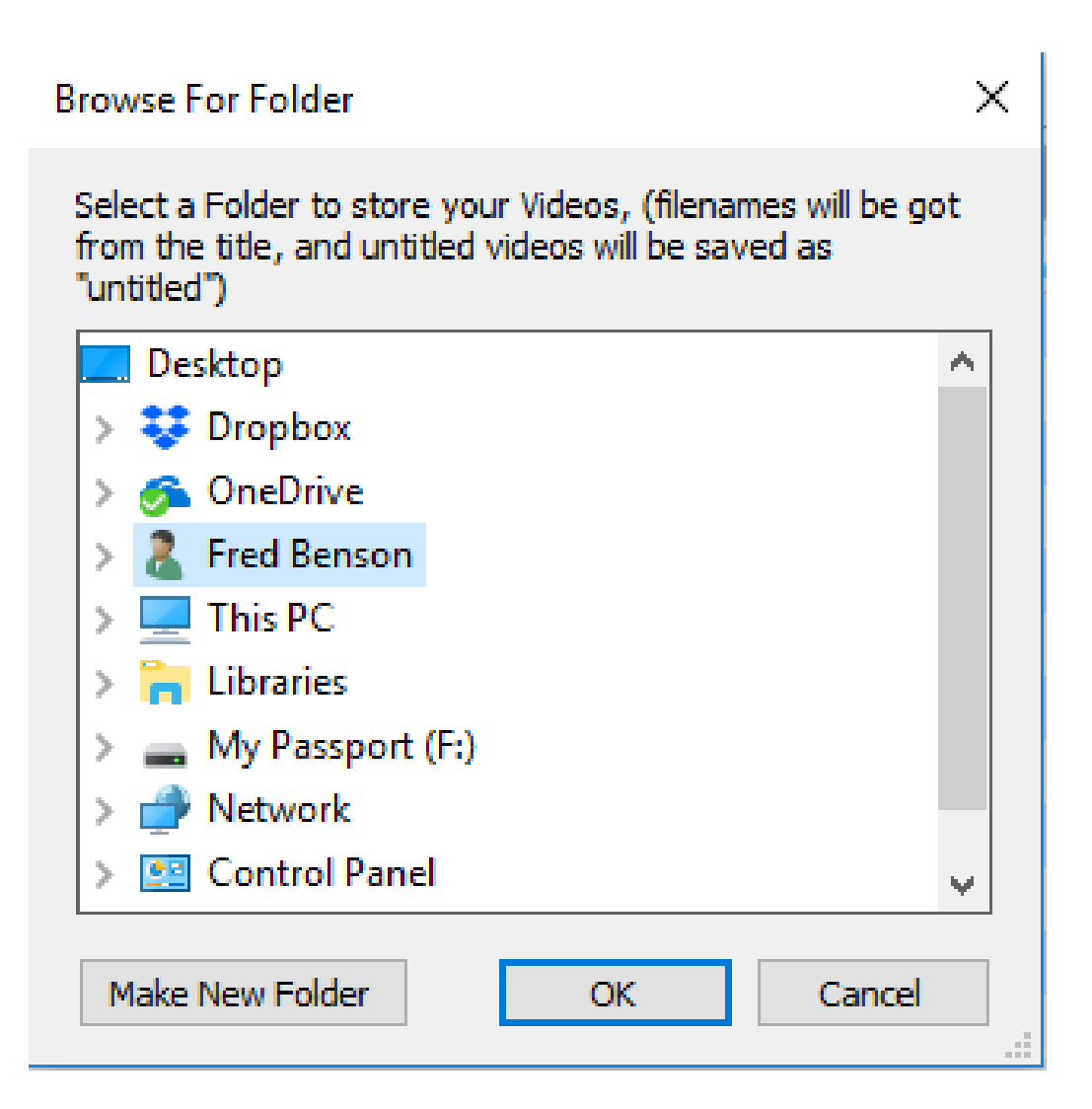

#### • **Here is a sample and then click on OK and next is what happens.**

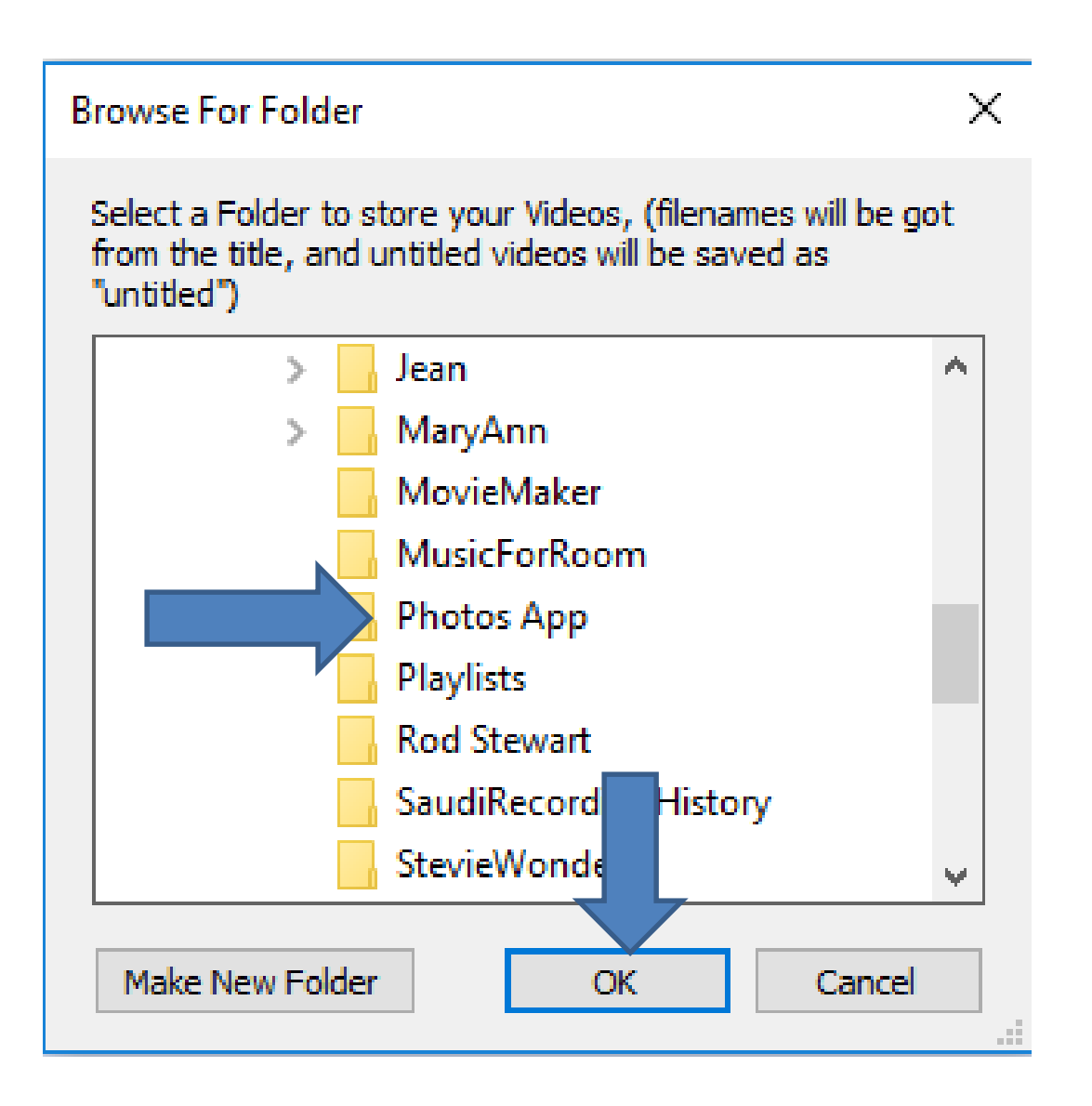

• **Window closes and you then see the folder and click on Save and next is what happens.**

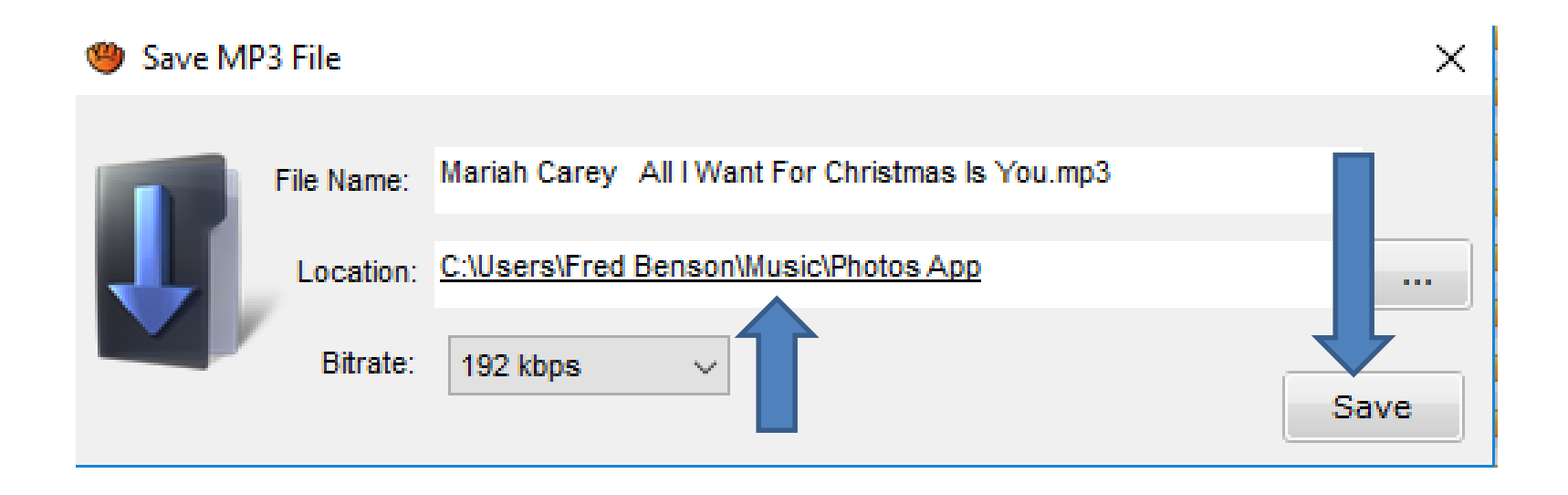

### • **Window closes and you click on My Downloads and next is what happens.**

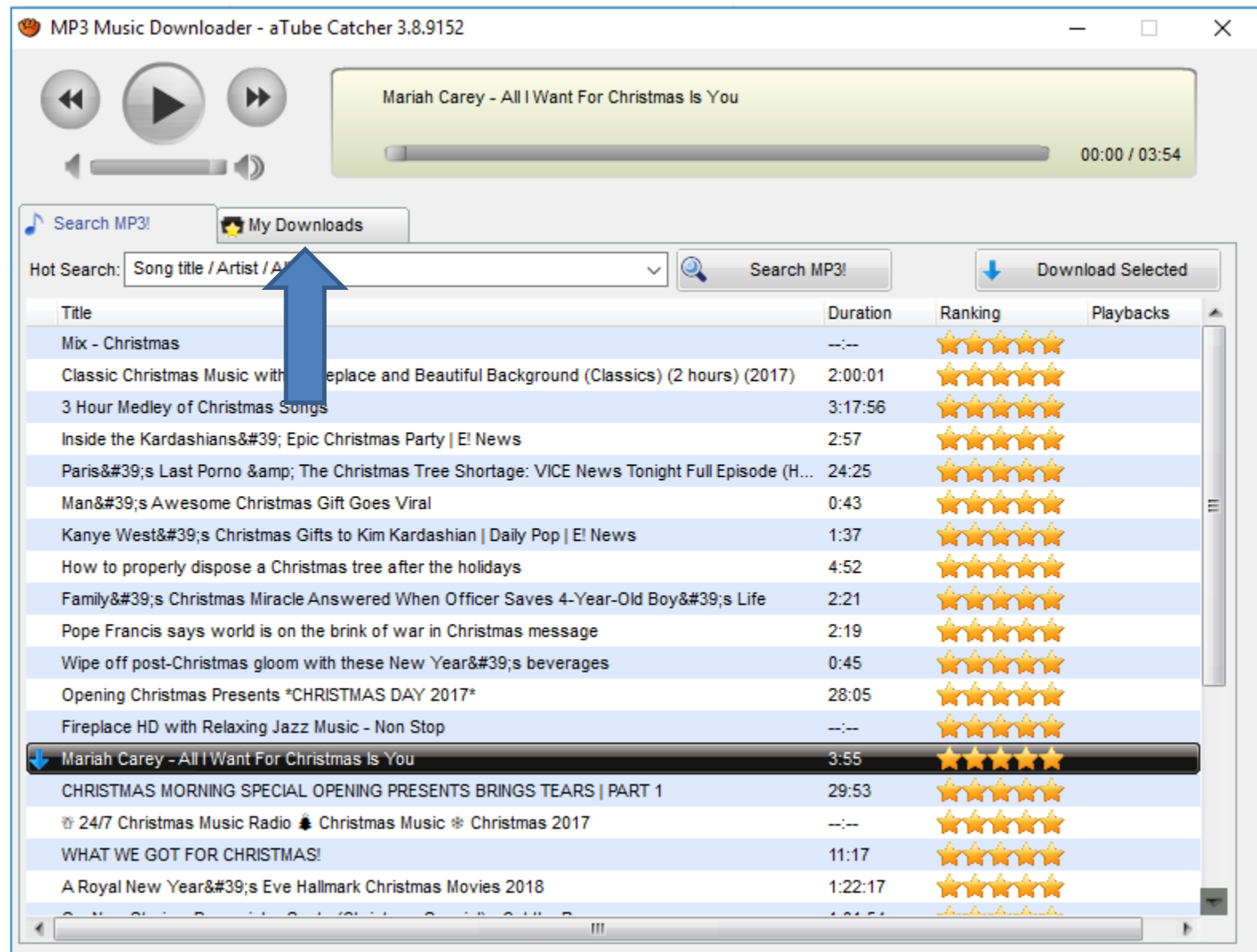

Results: 28

Disclaimer

+ More results..

# • **When you click on My Downloads and you see it in Progress or complete. Next is the folder.**

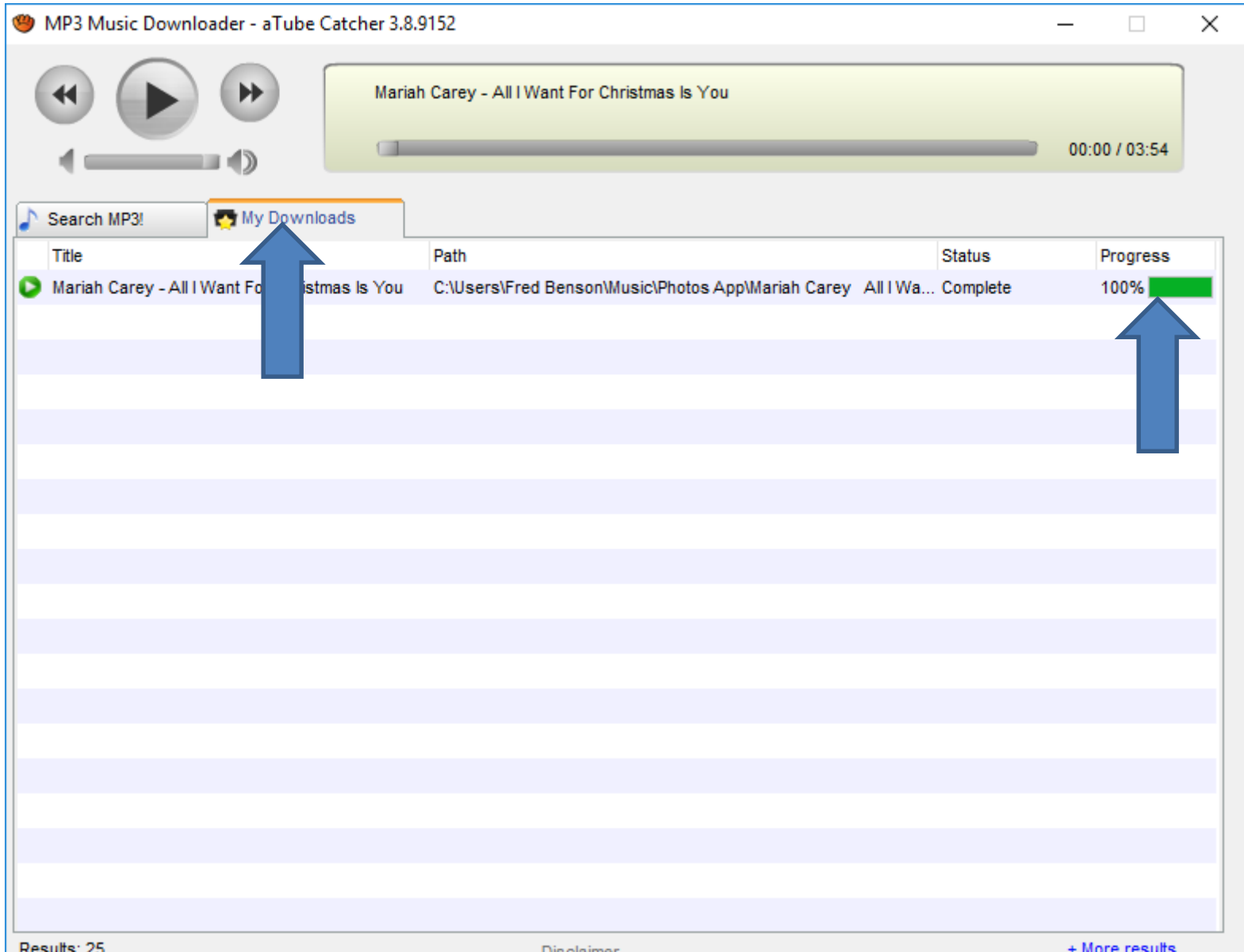

- **You see it in the Photos App Folder under the Music Folder. Once you download music from a website or aTube Catcher, you can add the music on Photos App, as I will show you in Step 12.**
- **This is the end of the Step 3.**

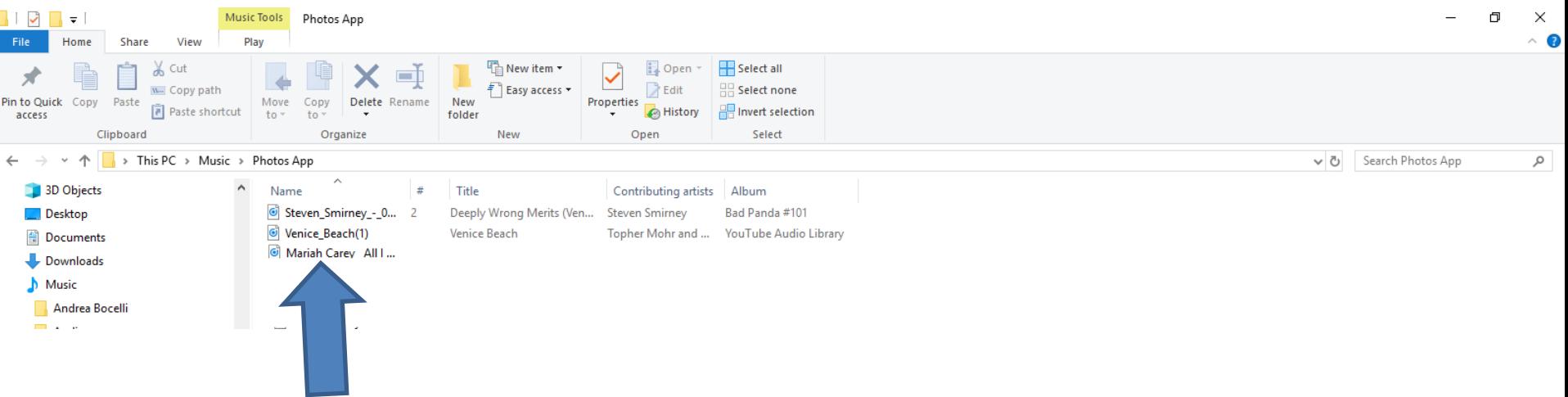